[Podręcznik użytkownika](http://support.edokumenty.eu/trac/wiki/UserGuideV5.2) > [Dokumenty](http://support.edokumenty.eu/trac/wiki/UserGuideV5.2/Documents) > [Typy dokumentów](http://support.edokumenty.eu/trac/wiki/UserGuideV5.2/Documents/AddEditDocument) > Formularz dokumentu typu Oferta

# **Formularz dokumentu typu Oferta**

Formularz dodawania nowej oferty składa się z trzech zakładek: **Szczegóły**, **Pozycje** oraz **Warunki handlowe**.

# **Zakładka Szczegóły**

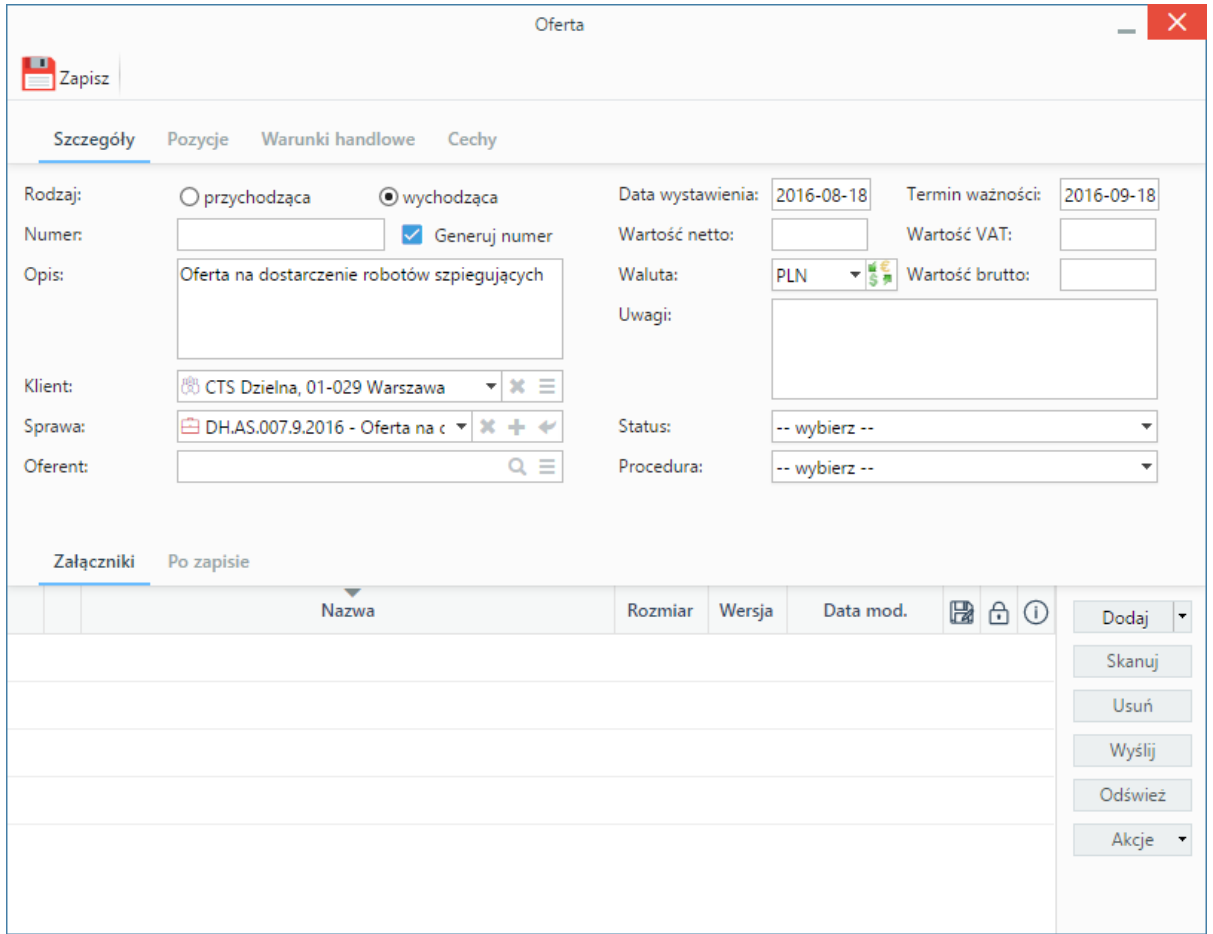

*Okno dodawania oferty - zakładka Szczegóły*

### **Opis pól**

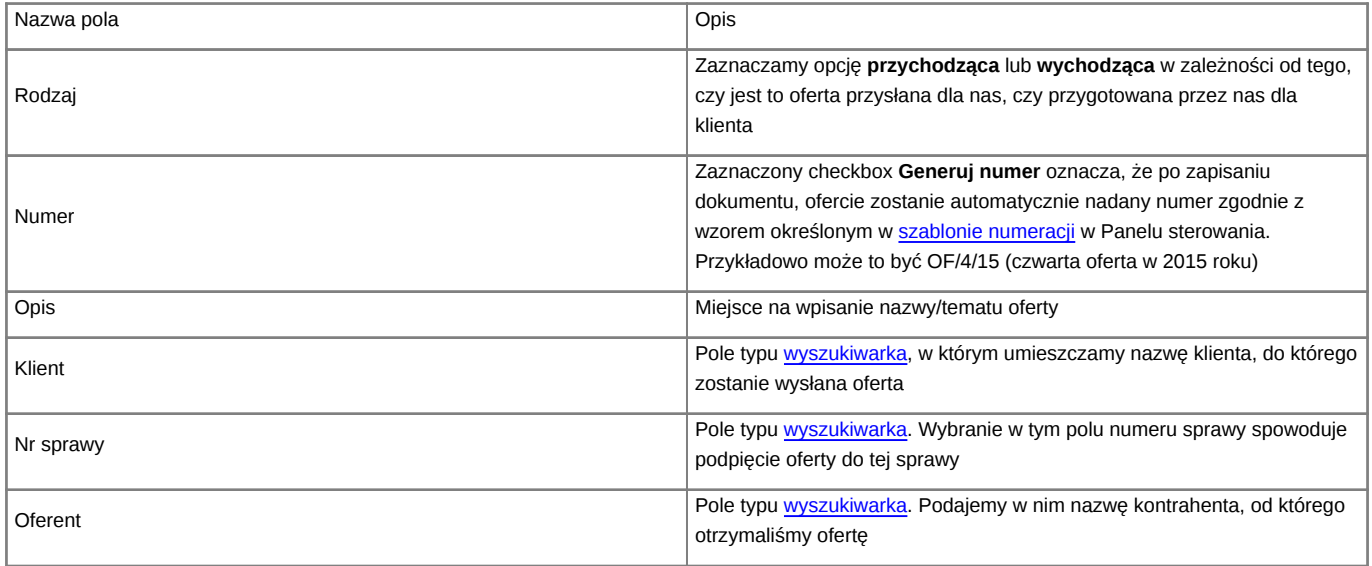

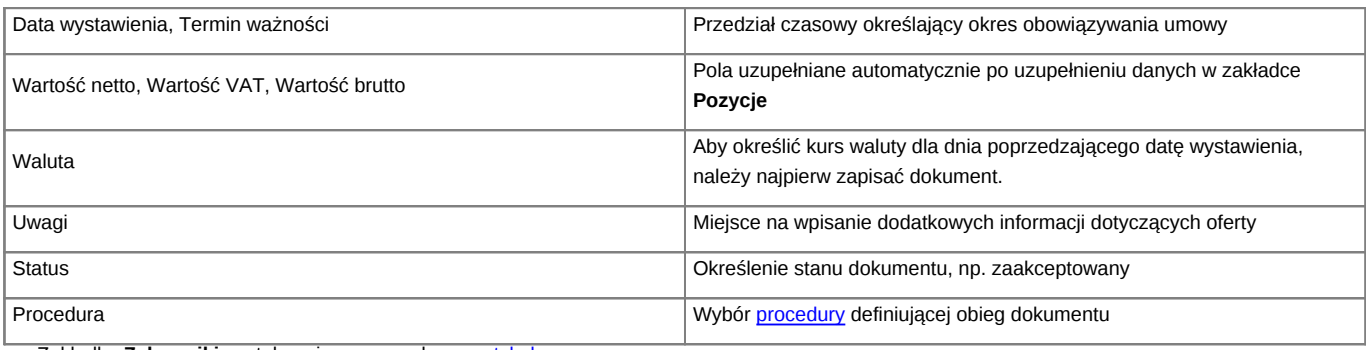

• Zakładka **Załączniki** została opisana w osobnym [artykule.](http://support.edokumenty.eu/trac/wiki/UserGuideV5.2/Landing/Attachments)

• W zakładce **Po zapisie** możemy [zarejestrować dokument w dzienniku](http://support.edokumenty.eu/trac/wiki/UserGuideV5.2/Register/IncomingDocs) i/lub [przekazać go do wskazanej osoby.](http://support.edokumenty.eu/trac/wiki/UserGuideV5.2/Documents/ForwardAssignment)

## **Zakładka Pozycje**

Aby uzupełnić tę zakładkę, należy najpierw zapisać dokument klikając przycisk **Zapisz**.

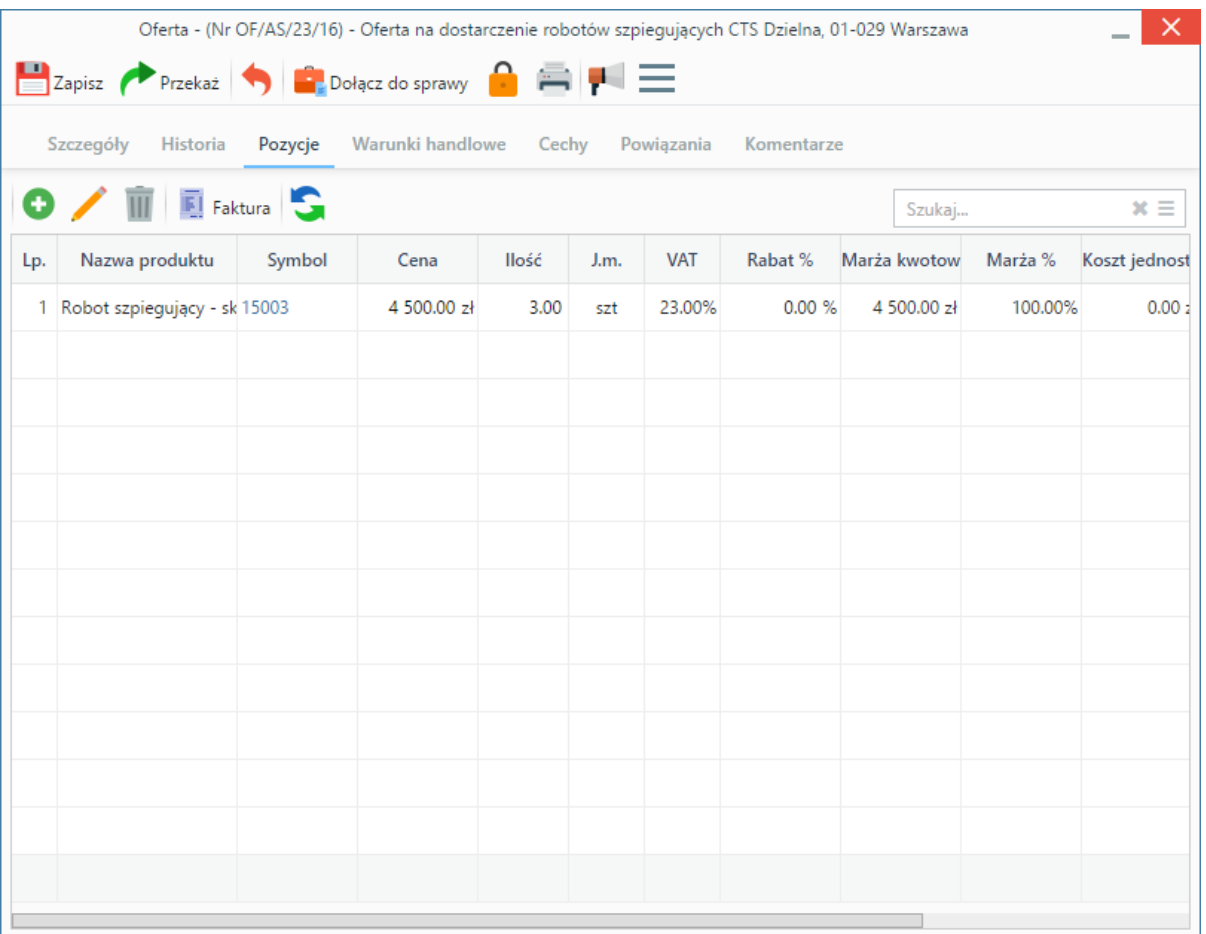

#### *Okno dodawania oferty - zakładka Pozycje*

Pozycjami zarządzamy używając przycisków w **Pasku narzędzi** w zakładce.

- Aby dodać pozycję klikamy ikonę **Dodaj**, wypełniamy formularz **Pozycja oferty** i klikamy **OK**.
- Aby zmodyfikować pozycję, zaznaczamy ją na liście i klikamy ikonę **Edycja** lub wybieramy tę pozycję z menu rozwiniętego po kliknięciu pozycji prawym przyciskiem myszy.
- Aby usunąć z listy pozycje, zaznaczamy je na liście (przytrzymując klawisz **Ctrl**) i klikamy ikonę **Usuń** lub wybieramy tę pozycję z menu rozwiniętego po kliknięciu elementu prawym przyciskiem myszy.
- Bazując na liście pozycji możemy wygenerować dokument typu **Faktura sprzedaży**. W tym celu zaznaczamy wybrane elementy na liście i klikamy przycisk **Faktura**. Wynikiem generowania faktury nie jest plik \*.pdf, tylko okno dokumentu, z poziomu którego możemy dokonać wydruku do tego formatu.

### **Zakładka Warunki handlowe**

Aby uzupełnić tę zakładkę należy najpierw zapisać dokument klikając przycisk **Zapisz**.

| Oferta - (Nr OF/AS/23/16) - Oferta na dostarczenie robotów szpiegujących CTS Dzielna, 01-029 Warszawa<br>х<br>E Zapisz Przekaż De Dołącz do sprawy <b>C E P</b> |                                                |
|----------------------------------------------------------------------------------------------------|------------------------------------------------|
|                                                                                                    |                                                |
| Warunki handlowe<br>Szczegóły<br><b>Historia</b><br>Pozycje                                                                                                    | Cechy<br>Powiązania<br>Komentarze              |
| Załaduj ze słownika:<br>-- wybierz --                                                                                                    | Załaduj domyślne                               |
| Czcionka • 12pt<br>В<br>⊍<br>$\boldsymbol{I}$<br>$\overline{\mathbf v}$<br>、                                                                                    | 事 享 清 書 旧 ▼ 旧 ▼ 国 宿   A<br>$\overline{A}$<br>镾 |
| W przypadku zakupu 5 robotów, przyznajemy rabat w wysokości 10%                                                                                                 |                                                |

*Okno dodawania oferty - zakładka Warunki handlowe*

W zakładce umieszczony został edytor tekstu, w którym możemy dodać treść widoczną na wygenerowanym pliku oferty. Korzystanie z edytora przypomina pracę z programami typu MS Word lub OpenOffice. Jeśli w systemie (w Panelu sterowania) dodano elementy do słownika "'Warunki [handlowe''',](http://support.edokumenty.eu/trac/wiki/UserGuideV5.2/Settings/ControlPanel/Warehouse/TermsAndConditions) zostaną one wyświetlone na liście **Załaduj ze słownika**. Wybrany element może być edytowany.

#### **Uwaga**

Po kliknięciu **Zapisz** pod polem **Oferent** w zakładce **Szczegóły** wyświetlony zostaje odnośnik **Generuj plik PDF**. Po jego kliknięciu system wygeneruje plik oferty zawierający dane z trzech wyżej wymienionych zakładek i zapisze ofertę w formie pliku w **Panelu zarządzania załącznikami**.